## **Comment... ? [table des matières](#page-2-0)**

[Comment démarrer](#page-2-0) **1**

[Comment transférer les données de mes bandes vers un](#page-3-0)  [disque ?](#page-3-0) **2**

[Comment créer un DVD vidéo ?](#page-8-0) **7**

[Comment modifier un DVD vidéo ?](#page-12-0) **11**

[Comment modifier un fichier vidéo ?](#page-15-0) **14**

[Comment faire un disque de diaporama ?](#page-20-0) **19**

[Comment lire un DVD vidéo sur un PC ?](#page-24-0) **23**

[Comment créer un disque de musique ?](#page-25-0) **24**

[Comment copier un disque ?](#page-28-0) **27**

[Comment sauvegarder mes fichiers ?](#page-31-0) **30**

[Comment partager des données ?](#page-33-0) **32**

[Comment enregistrer des données pour une utilisation](#page-36-0)  [personnelle ?](#page-36-0) **35**

[Comment étiqueter un disque ?](#page-39-0) **38**

*Les lois des Etats-Unis sur les copyrights (Article 17, du code américain) ainsi que les lois équivalentes dans d'autres pays régissent la reproduction de travaux protégés par un copyright. L'utilisateur du lecteur HP est susceptible de produire, pour une utilisation personnelle, des copies illégales de travaux protégés par un copyright. Hewlett-Packard n'autorise ni n'admet l'utilisation du lecteur HP pour une reproduction illégale de travaux protégés par un copyright.*

<span id="page-1-0"></span>Si vous trouvez une erreur dans ce manuel ou que vous souhaitez tout simplement nous faire part de vos remarques, envoyez un courrier électronique à *manuals@hp.com.* Les informations que vous nous ferez parvenir ne seront utilisées que dans le but d'améliorer les futures versions de ce manuel. Vous ne recevrez pas de réponse à vos messages. Si vous souhaitez plutôt vous adresser au support clientèle, reportez-vous au guide *Obtenir de l'aide* ou accédez au site Web *www.hp.com/support.*

Copyright 2001-2002. Hewlett-Packard Company.

HP et Hewlett Packard sont des marques déposées de Hewlett-Packard Company. Microsoft et Windows sont des marques déposées américaines de Microsoft Corporation. RecordNow, DLA et Simple Backup sont des marques déposées de Veritas Software Corporation. CyberLink et PowerDVD sont des marques déposées de CyberLink Corp. ShowBiz est une marque déposée de Arcsoft, Inc. Les noms des produits cités dans ce document sont exclusivement utilisés à des fins d'identification et peuvent être des marques et/ou des marques déposées de leurs sociétés respectives.

# <span id="page-2-1"></span><span id="page-2-0"></span>**Comment démarrer**

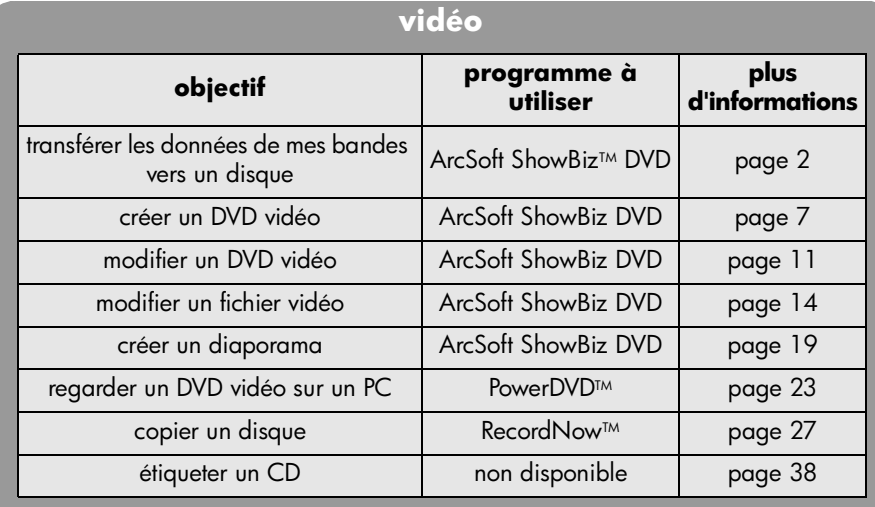

## **audio**

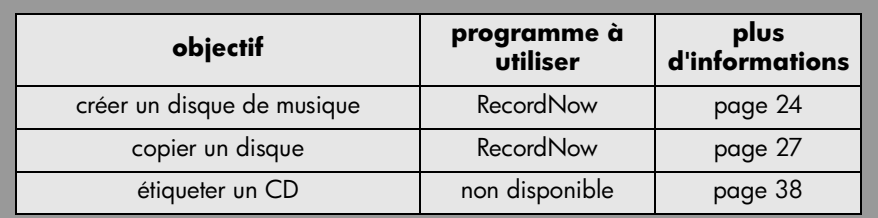

## **données**

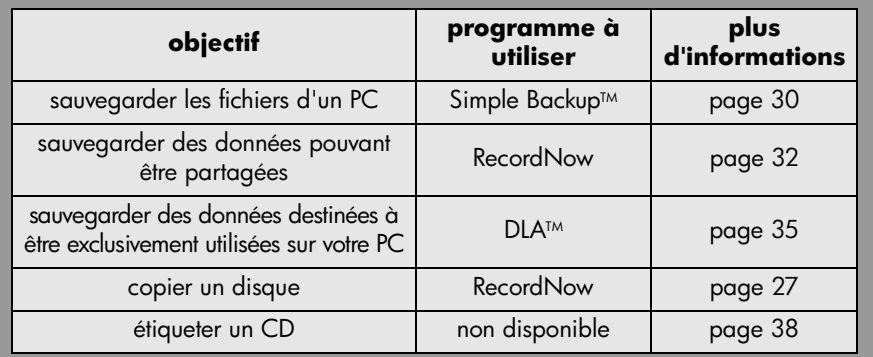

## <span id="page-3-2"></span><span id="page-3-1"></span><span id="page-3-0"></span>**Comment transférer les données de mes bandes vers un disque ?**

<span id="page-3-4"></span>Vous pouvez archiver sur un disque les films de votre caméscope et de votre magnétoscope. Vous obtiendrez alors un DVD vidéo dans lequel il vous sera facile de faire des recherches, qui ne se dégradera pas avec le temps et pourra être stocké plus facilement qu'une bande. Pour ce faire, utilisez la fonction DVD rapide du logiciel ArcSoft ShowBiz DVD. Le résultat sur DVD est exactement le même que sur le bande d'origine.

<span id="page-3-3"></span>*Si vous souhaitez faire jouer votre créativité, reportez-vous aux sections [« Comment créer un DVD vidéo ? », page 7](#page-8-0) et [« Comment modifier un fichier](#page-15-0)  [vidéo ? », page 14.](#page-15-0)*

## **Vous aurez besoin des éléments suivants :**

■ 1 disque vierge ou réinscriptible que vous voulez effacer

<span id="page-3-7"></span><span id="page-3-6"></span><span id="page-3-5"></span>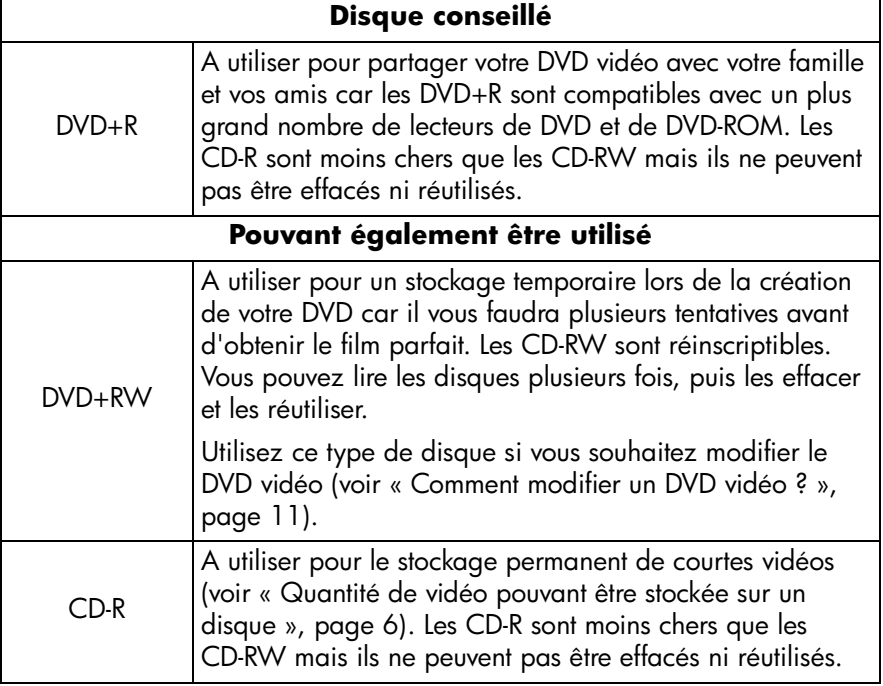

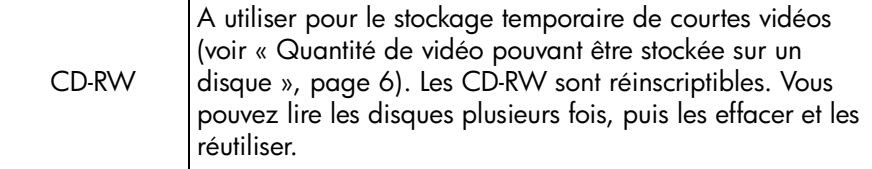

<span id="page-4-11"></span><span id="page-4-8"></span><span id="page-4-5"></span><span id="page-4-3"></span>*Le graveur HP DVD Writer ne peut pas écrire de données sur des DVD-R ou DVD-RW. Veillez à acheter des DVD portant la mention « + » dans leur nom.*

- <span id="page-4-12"></span><span id="page-4-9"></span>Pour transférer des données à partir d'une bande analogique (Hi8, VHS, S-VHS, VHS-C), vous devez installer une carte de capture vidéo sur votre PC. Pour obtenir plus d'informations sur le matériel de capture vidéo compatible avec votre graveur HP DVD Writer, veuillez consulter notre site Web à l'adresse suivante : *www.hp.com/support/dvd-capture*.
- <span id="page-4-6"></span>■ Pour transférer des données à partir d'une bande vidéo numérique (Digital 8, Mini DV), vous devez installer un port ou une carte 1394 sur votre PC.

#### **1 Connectez votre caméscope ou votre magnétoscope à votre PC.**

<span id="page-4-10"></span><span id="page-4-7"></span><span id="page-4-4"></span><span id="page-4-2"></span><span id="page-4-1"></span><span id="page-4-0"></span>Effectuez l'une des opérations suivantes :

Si vous transférer des données à partir d'une bande analogique (Hi8, VHS, S-VHS, VHS-C), connectez votre caméscope ou votre magnétoscope à votre carte de capture analogique, soit à l'aide d'un câble audio-vidéo (pourvu de 3 connecteurs jaune, blanc et rouge), soit d'un câble s-vidéo avec les connecteurs audio droit/gauche (rouge et blanc) sur le câble audio-vidéo. L'utilisation d'un câble s-vidéo garantit une meilleure qualité d'image qu'un câble audio-vidéo.

Si votre caméscope ne dispose pas de la fonction stéréo, il est recommandé d'acheter un connecteur Y pour que le son soit émis des deux haut-parleurs de votre TV ou de votre ordinateur lorsque votre regardez un film.

■ Si vous transférez des données à partir d'une bande vidéo numérique (Digital 8, Mini DV), connectez votre caméscope au port 1394 de votre PC à l'aide du câble livré avec votre caméscope.

## **2 Mettez le caméscope ou magnétoscope sous tension.**

Pour que le logiciel ArcSoft ShowBiz DVD puisse détecter le périphérique qui contient la bande, le périphérique doit être sous tension avant le démarrage du logiciel.

## **3 Démarrez le logiciel.**

- a Cliquez deux fois sur l'icône **HP DVD Writer** sur votre bureau ou cliquez sur **Démarrer**, **Programmes**, **Hewlett-Packard**, **HP DVD Writer**, **HP DVD Writer**.
- **b** Cliquez sur **ArcSoft ShowBiz DVD**.
- c Lisez les recommandations du support et cliquez sur **OK**.
- d Insérez un disque vierge dans le lecteur.
- <span id="page-5-4"></span>e Cliquez sur **Créer un** « **DVD rapide** ». La fenêtre DVD rapide s'affiche.

## **4 Choisissez vos paramètres d'enregistrement.**

Si vous disposez de plusieurs lecteurs enregistrables, assurezvous que le lecteur du HP DVD Writer est sélectionné.

Ce sera le titre dans le menu du DVD vidéo.

<span id="page-5-0"></span>Nous vous conseillons d'insérer des chapitres toutes les 5 à 10 minutes. Pour chaque chapitre, un bouton est créé dans le menu. Les boutons vous permettent de retrouver facilement les sections de votre vidéo avec un minimum de rembobinage et d'avance rapide. Vous pouvez également insérer des chapitres manuellement en appuyant sur la barre d'espacement au cours de l'enregistrement.

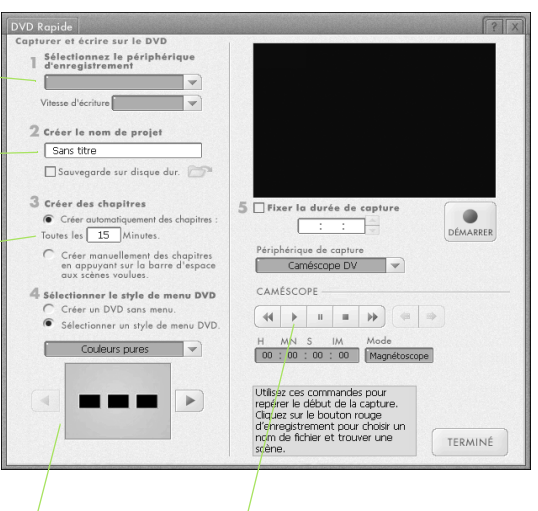

<span id="page-5-5"></span><span id="page-5-3"></span><span id="page-5-2"></span>Bouton Lecture et commandes de caméra vidéo numérique.

<span id="page-5-1"></span>Sélectionnez un style pour le menu. Ce menu s'affiche à l'insertion du disque, lorsque vous souhaitez lire un DVD, et il comprend des boutons qui vous permettent d'accéder aux différentes sections du film (appelées chapitres).

#### **5 Positionnez la bande là où vous souhaitez débuter l'enregistrement.**

a Cliquez sur **Lecture** à l'écran pour voir ce que contient la bande. « LIVE » s'affiche dans le coin de la fenêtre de prévisualisation.

- b Effectuez l'une des opérations suivantes :
	- Si vous transférez des données à partir d'une bande analogique, utilisez les commandes du caméscope ou du magnétoscope pour repérer le début de l'extrait que vous souhaitez enregistrer.
	- Si vous transférez des données à partir d'une bande vidéo numérique, utilisez les commandes de l'écran « DVD rapide » pour repérer le début de l'extrait que vous souhaitez enregistrer.

#### **6 Gravez le disque.**

- <span id="page-6-1"></span>a Pour lancer le transfert, cliquez sur **Démarrer** à l'écran.
- b Tapez le nom du fichier, puis cliquez sur **Lancer capture**. Si vous transférez des données à partir d'une bande analogique, démarrez simultanément la lecture de la bande.
- <span id="page-6-0"></span>c Pour arrêter le transfert, cliquez sur **Arrêt**. Sinon, le transfert s'arrête automatiquement à la fin de la bande.
- d Attendez la fin de la gravure du disque.
- e Si vous souhaitez créer un autre disque, cliquez sur **Oui**. Sinon, cliquez sur **Non**.

#### <span id="page-6-4"></span><span id="page-6-3"></span>**Lecteur capable de lire le disque**

<span id="page-6-5"></span><span id="page-6-2"></span>Vous pouvez lire le disque dans la plupart des lecteurs de DVD ou de DVD-ROM à l'aide de PowerDVD ou d'un logiciel de lecture équivalent ([voir « Comment lire](#page-24-0)  [un DVD vidéo sur un PC ? », page 23](#page-24-0)). *Nous vous conseillons toutefois d'utiliser un DVD+R, qui est compatible avec un plus grand nombre de lecteurs.* Pour plus d'informations en matière de compatibilité, veuillez vérifier la liste de compatibilité disque en cliquant deux fois sur l'icône **HP DVD Writer** de votre bureau ou en cliquant sur **Démarrer**, **Programmes**, **Hewlett-Packard**, **HP DVD Writer**, **HP DVD Writer**. Puis cliquez sur **Aide**, **Dépannage**, **Compatibilité disque**.

## <span id="page-7-0"></span>**Quantité de vidéo pouvant être stockée sur un disque**

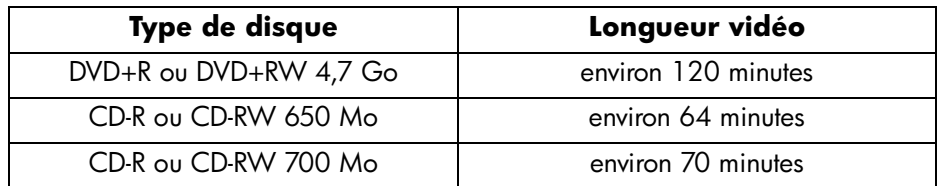

#### **Pour en savoir plus :**

<span id="page-7-1"></span>Pour en savoir plus sur ArcSoft ShowBiz DVD, veuillez vous reporter à l'aide en ligne. Cliquez deux fois sur l'icône **HP DVD Writer** sur votre bureau ou cliquez sur **Démarrer**, **Programmes**, **Hewlett-Packard**, **HP DVD Writer**, **HP DVD Writer**. Puis cliquez sur **ArcSoft ShowBiz DVD**, **Créer un DVD**, **Créer un nouveau projet**, **Aide**, **Aide**.

## <span id="page-8-4"></span><span id="page-8-1"></span><span id="page-8-0"></span>**Comment créer un DVD vidéo ?**

<span id="page-8-8"></span>Vous pouvez réaliser des DVD vidéo personnalisés à partir de vos propres fichiers vidéo. Vous obtiendrez alors un DVD vidéo dans lequel il vous sera facile de faire des recherches, qui ne se dégradera pas avec le temps et pourra être stocké plus facilement qu'une bande. Pour ce faire, utilisez le logiciel ArcSoft ShowBiz DVD. Il vous permet de réaliser un DVD vidéo lorsque vos fichiers vidéo sont déjà sur votre disque dur. Vous pouvez également capturer vos données vidéo pendant le processus.

<span id="page-8-3"></span><span id="page-8-2"></span>*Pour savoir comment réaliser facilement un DVD vidéo à partir de bandes, reportez-vous à la section [« Comment transférer les données de mes bandes vers](#page-3-0)  [un disque ? », page 2](#page-3-0).*

#### **Vous aurez besoin des éléments suivants :**

- <span id="page-8-7"></span><span id="page-8-6"></span><span id="page-8-5"></span>**Disque conseillé** DVD+R A utiliser pour partager votre DVD vidéo avec votre famille et vos amis car les DVD+R sont compatibles avec un plus grand nombre de lecteurs de DVD et de DVD-ROM. Les CD-R sont moins chers que les CD-RW mais ils ne peuvent pas être effacés ni réutilisés. **Pouvant également être utilisé** DVD+RW A utiliser pour un stockage temporaire lors de la création de votre DVD car il vous faudra plusieurs tentatives avant d'obtenir le film parfait. Les CD-RW sont réinscriptibles. Vous pouvez lire les disques plusieurs fois, puis les effacer et les réutiliser. Utilisez ce type de disque si vous souhaitez modifier le DVD vidéo [\(voir « Comment modifier un DVD vidéo ? »,](#page-12-0)  [page 11\)](#page-12-0). CD-R A utiliser pour le stockage permanent de courtes vidéos ([voir « Quantité de vidéo pouvant être stockée sur un](#page-7-0)  [disque », page 6\)](#page-7-0). Les CD-R sont moins chers que les CD-RW mais ils ne peuvent pas être effacés ni réutilisés.
- 1 disque vierge ou réinscriptible que vous voulez effacer

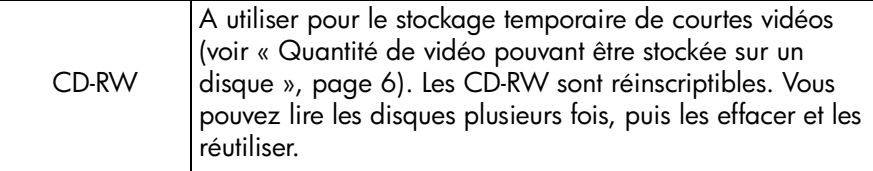

*Le graveur HP DVD Writer ne peut pas écrire de données sur des DVD-R ou DVD-RW. Veillez à acheter des DVD portant la mention « + » dans leur nom.*

## **1 Démarrez le logiciel.**

- a Cliquez deux fois sur l'icône **HP DVD Writer** sur votre bureau ou cliquez sur **Démarrer**, **Programmes**, **Hewlett-Packard**, **HP DVD Writer**, **HP DVD Writer**.
- b Cliquez sur **ArcSoft ShowBiz DVD**.
- c Lisez les recommandations du support et cliquez sur **OK**.
- d Insérez un disque vierge dans le lecteur.
- e Effectuez l'une des opérations suivantes :
	- Si vous utilisez un DVD+R ou un DVD+RW, cliquez sur Créer un DVD.
	- Si vous utilisez un CD-R ou un CD-RW, cliquez sur **Créer un VCD**.
- <span id="page-9-4"></span>f Cliquez sur **Créer un nouveau projet**. L'écran de réalisation s'affiche.

## **2 Sélectionnez un style pour le menu.**

<span id="page-9-13"></span><span id="page-9-10"></span><span id="page-9-7"></span><span id="page-9-6"></span><span id="page-9-5"></span><span id="page-9-2"></span><span id="page-9-1"></span>Ce menu s'affiche à l'insertion du disque, lorsque vous souhaitez lire un DVD, et il comprend des boutons qui vous permettent d'accéder aux différentes sections du film (appelées chapitres).

- a Vérifiez que l'onglet **1 Style** dans la barre de navigation est sélectionné.
- b Pour sélectionner un arrière-plan, faites-le glisser sur votre écran de la gauche vers la droite.
- <span id="page-9-14"></span><span id="page-9-9"></span><span id="page-9-3"></span>c Pour spécifier un titre, cliquez sur « Projet sans titre » et tapez le titre souhaité.
- <span id="page-9-12"></span><span id="page-9-8"></span>d Pour changer la police du titre ou pour sélectionner un cadre (bordure autour des boutons) ou un agencement (disposition des boutons dans le menu), cliquez sur l'onglet **Personnaliser**.

## <span id="page-9-11"></span><span id="page-9-0"></span>**3 Ajoutez vos fichiers vidéo au DVD vidéo.**

a Cliquez sur l'onglet **2 Saisie vidéo** dans la barre de navigation du haut.

- <span id="page-10-9"></span><span id="page-10-4"></span>b Effectuez l'une des opérations suivantes :
	- Pour transférer de la vidéo depuis votre caméscope ou votre magnétoscope vers votre disque dur, cliquez sur l'icône **Acquérir** (magnétoscope). L'écran de capture apparaît. Suivez ensuite les instructions à l'écran.
	- Pour ajouter des fichiers enregistrés sur le disque dur, cliquez sur **Ajouter** (le dossier fichier) ou faites glisser-déposer les fichiers à partir de l'explorateur Windows.
- <span id="page-10-8"></span><span id="page-10-7"></span>c Faites glisser les fichiers vidéo sur votre écran de la gauche vers la droite afin de créer des boutons dans le menu du DVD vidéo.

#### **4 Modifiez les fichiers vidéo (facultatif).**

- a Cliquez sur l'image timbre-poste de bouton du fichier vidéo que vous souhaitez modifier.
- <span id="page-10-10"></span><span id="page-10-5"></span>b Cliquez sur **Editer la vidéo**. La fenêtre de modification s'affiche. *Notez que les chapitres que vous avez créés seront perdus.*
- <span id="page-10-6"></span>c Modifiez la vidéo en suivant les instructions de l'aide en ligne.
- d Quand la vidéo est telle que vous la souhaitez, cliquez sur **Enregistrer les modifications sur DVD**. L'écran de réalisation s'affiche à nouveau et un bouton est ajouté au menu du DVD vidéo.

#### <span id="page-10-11"></span>**5 Personnalisez le menu (facultatif).**

- <span id="page-10-14"></span>a Cliquez sur l'onglet **3 Authoring** dans la barre de navigation du haut.
- <span id="page-10-0"></span>b Pour créer un sous-menu, cliquez sur le bouton dans le menu du DVD vidéo, amenez le marqueur de temps là où vous souhaitez un autre bouton, puis cliquez sur **Créer un chapitre**.
- <span id="page-10-1"></span>c Pour changer une image timbre-poste de bouton, cliquez sur le bouton dans le menu du DVD vidéo, faites glisser le marqueur de temps afin d'afficher le contour souhaité, puis cliquez sur **Créer la vignette**.
- <span id="page-10-3"></span><span id="page-10-2"></span>d Pour changer le début ou la fin d'un fichier vidéo, cliquez sur le bouton dans le menu du DVD vidéo, amenez le marqueur de temps où vous le souhaitez, puis cliquez sur les boutons **Point d'entrée** ou **Point de sortie** (les crochets).

#### <span id="page-10-13"></span><span id="page-10-12"></span>**6 Prévisualisez le DVD vidéo.**

- a Cliquez sur l'onglet **4 Production** dans la barre de navigation du haut. Une télécommande apparaît à l'écran.
- **b** Cliquez sur les boutons de la télécommande pour régler la lecture.

c Si vous souhaitez modifier votre vidéo, reprenez à partir des onglets **1 Style**, **2 Saisie vidéo**, ou **3 Authoring** dans la barre de navigation du haut.

### **7 Enregistrez votre projet DVD vidéo pour des modifications ultérieures.**

■ Cliquez sur **Fichier**, **Enregistrer le projet**.

### **8 Gravez le disque.**

- <span id="page-11-0"></span>a Vérifiez que l'onglet **4 Production** est sélectionné.
- b Cliquez sur **Démarrer**.
- c Si vous disposez de plusieurs lecteurs enregistrables, assurez-vous que le lecteur du HP DVD Writer est sélectionné. Sélectionnez les options souhaitées. Cliquez sur **OK**.
- d Attendez la fin de la gravure du disque. Le disque est alors éjecté.
- e Si vous souhaitez créer un autre disque, cliquez sur **Oui**. Sinon, cliquez sur **Non**.

## **Lecteur capable de lire le disque**

<span id="page-11-5"></span><span id="page-11-4"></span><span id="page-11-3"></span><span id="page-11-1"></span>Vous pouvez lire le disque dans la plupart des lecteurs de DVD ou de DVD-ROM à l'aide de PowerDVD ou d'un logiciel de lecture équivalent ([voir « Comment lire](#page-24-0)  [un DVD vidéo sur un PC ? », page 23](#page-24-0)). *Nous vous conseillons toutefois d'utiliser un DVD+R, compatible avec un plus grand nombre de lecteurs.* Pour plus d'informations en matière de compatibilité, veuillez vérifier la liste de compatibilité disque en cliquant deux fois sur l'icône **HP DVD Writer** sur votre bureau ou en cliquant sur **Démarrer**, **Programmes**, **Hewlett-Packard**, **HP DVD Writer**, **HP DVD Writer**. Puis cliquez sur **Aide**, **Dépannage**, **Compatibilité disque**.

#### **Pour en savoir plus :**

<span id="page-11-2"></span>Pour en savoir plus sur le logiciel ArcSoft ShowBiz DVD, veuillez vous reporter à l'aide en ligne. Cliquez deux fois sur l'icône **HP DVD Writer** sur votre bureau ou cliquez sur **Démarrer**, **Programmes**, **Hewlett-Packard**, **HP DVD Writer**, **HP DVD Writer**. Puis cliquez sur **ArcSoft ShowBiz DVD**, **Créer un DVD**, **Créer un nouveau projet**, **Aide**, **Aide**.

## <span id="page-12-5"></span><span id="page-12-1"></span><span id="page-12-0"></span>**Comment modifier un DVD vidéo ?**

Vous pouvez modifier un DVD vidéo même une fois gravé sur un disque. Vous n'avez pas besoin de regraver l'intégralité du film mais uniquement les modifications. Pour pouvoir modifier un DVD vidéo, il doit être enregistré sur un disque DVD+RW. Le logiciel que vous utilisez est ArcSoft ShowBiz DVD. Vous pouvez réaliser les modifications suivantes :

- <span id="page-12-2"></span>■ ajout d'un fichier vidéo ;
- <span id="page-12-9"></span>■ suppression d'un fichier vidéo ;
- <span id="page-12-8"></span>■ changement de titre ;
- <span id="page-12-4"></span>■ attribution de nouveaux noms aux boutons ;
- modification de l'image timbre-poste d'un bouton;
- changement de style du menu.

## **Vous aurez besoin des éléments suivants :**

le DVD vidéo à modifier

<span id="page-12-10"></span><span id="page-12-3"></span>*Le DVD vidéo doit être enregistré sur un disque DVD+RW.*

## **1 Démarrez le logiciel.**

- a Cliquez deux fois sur l'icône **HP DVD Writer** sur votre bureau ou cliquez sur **Démarrer**, **Programmes**, **Hewlett-Packard**, **HP DVD Writer**, **HP DVD Writer**.
- b Cliquez sur **ArcSoft ShowBiz DVD**.
- c Lisez les recommandations du support et cliquez sur **OK**.
- <span id="page-12-7"></span>d Insérez le DVD vidéo que vous souhaitez modifier.
- <span id="page-12-6"></span>e Cliquez sur **Créer un DVD**.
- f Cliquez sur **Editer le disque ShowBiz DVD**.
- g Sélectionnez le lecteur qui contient le DVD vidéo, puis cliquez sur **OK**.

## **2 Apportez les changements nécessaires.**

<span id="page-13-7"></span><span id="page-13-6"></span><span id="page-13-0"></span>Effectuez les opérations suivantes :

- pour changer les titres ou noms des boutons, cliquez dessus et réécrivez-les.
- pour changer l'arrière-plan, le contour des boutons ou l'agencement, cliquez sur l'onglet **1 Style** dans la barre de navigation du haut.
- pour ajouter ou modifier des fichiers vidéo, cliquez sur l'onglet **2 Saisie vidéo** dans la barre de navigation du haut.
- pour supprimer des fichiers vidéo, cliquez sur le bouton vidéo du menu DVD vidéo et appuyez sur la touche SUPPRIMER.
- <span id="page-13-8"></span>■ pour créer des sous-menus, changer une image timbre-poste de bouton ou changer le début ou la fin d'un fichier vidéo, cliquez sur l'onglet **3 Authoring** dans la barre de navigation du haut.

## <span id="page-13-10"></span>**3 Prévisualisez le DVD vidéo.**

- <span id="page-13-9"></span>a Cliquez sur l'onglet **4 Production** dans la barre de navigation du haut. Une télécommande apparaît à l'écran.
- b Cliquez sur les boutons de la télécommande pour régler la lecture.
- c Si vous souhaitez modifier votre vidéo, reprenez à partir des onglets **1 Style**, **2 Saisie vidéo**, ou **3 Authoring** dans la barre de navigation du haut.

## **4 Enregistrez votre projet DVD vidéo pour des modifications ultérieures.**

■ Cliquez sur **Fichier**, **Enregistrer le projet**.

## **5 Gravez le disque.**

- <span id="page-13-1"></span>a Vérifiez que l'onglet **4 Production** est sélectionné.
- <span id="page-13-2"></span>b Cliquez sur **Démarrer**.
- c Cliquez sur **Mise à jour du disque actuel**, puis sur **OK**.
- d Attendez la fin de la gravure du disque. Le disque est alors éjecté.
- e Cliquez sur **OK**.

## <span id="page-13-4"></span><span id="page-13-3"></span>**Lecteur capable de lire le disque**

<span id="page-13-5"></span>Vous pouvez lire le disque dans la plupart des lecteurs de DVD ou de DVD-ROM à l'aide de PowerDVD ou d'un logiciel de lecture équivalent ([voir « Comment lire](#page-24-0)  [un DVD vidéo sur un PC ? », page 23](#page-24-0)).

#### **Pour en savoir plus :**

<span id="page-14-0"></span>Pour en savoir plus sur le logiciel ArcSoft ShowBiz DVD, veuillez vous reporter à l'aide en ligne. Cliquez deux fois sur l'icône **HP DVD Writer** sur votre bureau ou cliquez sur **Démarrer**, **Programmes**, **Hewlett-Packard**, **HP DVD Writer**, **HP DVD Writer**. Puis cliquez sur **ArcSoft ShowBiz DVD**, **Créer un DVD**, **Créer un nouveau projet**, **Aide**, **Aide**.

# <span id="page-15-6"></span><span id="page-15-1"></span><span id="page-15-0"></span>**Comment modifier un fichier vidéo ?**

<span id="page-15-5"></span>Utilisez ArcSoft ShowBiz DVD pour modifier vos vidéos. Ce logiciel vous permet notamment :

- <span id="page-15-7"></span>d'associer des vidéos, des photos et des fichiers audio dans un film ;
- d'ajouter du texte, des transitions et des effets spéciaux ;
- de supprimer des passages d'une vidéo ;
- de modifier la luminosité, les contrastes, la couleur, la saturation et la vitesse d'une vidéo ;
- de transférer de la vidéo depuis votre caméscope ou votre magnétoscope vers votre PC ;
- d'enregistrer le film sous différents formats ;
- d'exporter le film vers un disque, une bande vidéo numérique<sup>1</sup>, ou vers ArcSoft ShowBiz DVD.

## **Vous aurez besoin des éléments suivants :**

1 disque vierge ou réinscriptible que vous voulez effacer (nécessaire uniquement si vous effectuez l'[étape 6\)](#page-18-0) ;

<span id="page-15-4"></span><span id="page-15-3"></span><span id="page-15-2"></span>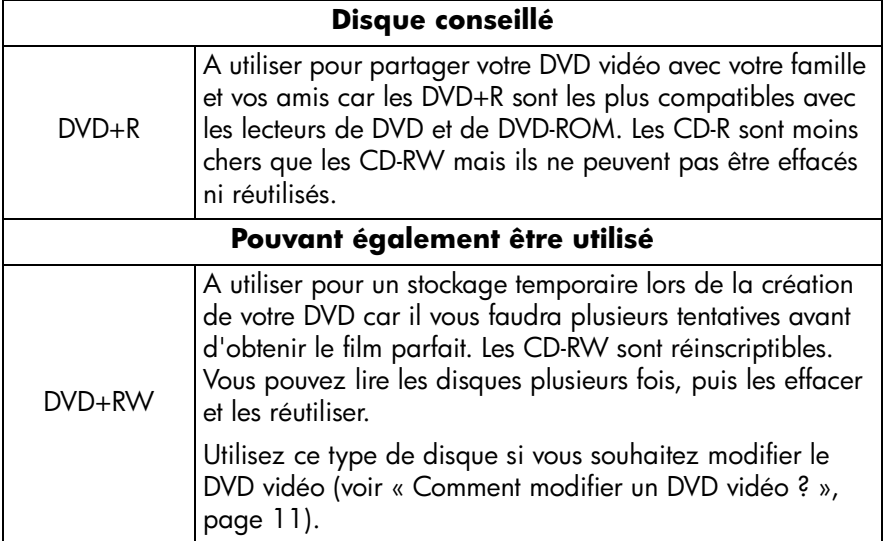

1. Pour les utilisateurs européens, l'entrée de vidéo numérique doit être autorisée par le fabricant du caméscope de vidéo numérique.

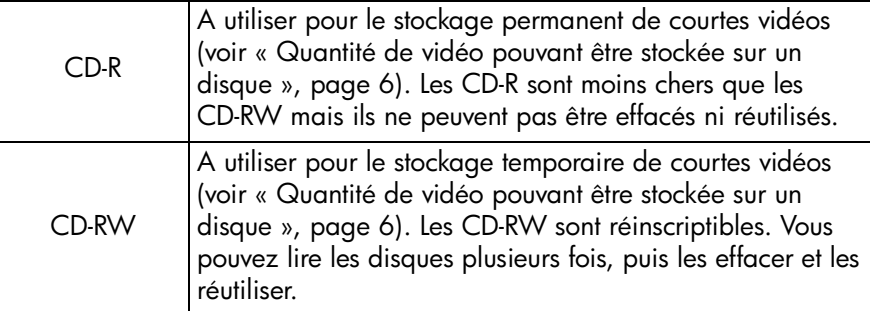

*Le graveur HP DVD Writer ne peut pas écrire de données sur des DVD-R ou DVD-RW. Veillez à acheter des DVD portant la mention « + » dans leur nom.*

■ les fichiers vidéo sur votre disque dur ou votre caméscope.

#### **1 Démarrez le logiciel.**

- a Cliquez deux fois sur l'icône **HP DVD Writer** sur votre bureau ou cliquez sur **Démarrer**, **Programmes**, **Hewlett-Packard**, **HP DVD Writer**, **HP DVD Writer**.
- **b** Cliquez sur **ArcSoft ShowBiz DVD.**
- <span id="page-16-3"></span>c Lisez les recommandations du support et cliquez sur **OK**.
- d Cliquez sur **Editer ou capturer la vidéo**.

#### **2 Ouvrez les fichiers que vous souhaitez modifier.**

<span id="page-16-4"></span><span id="page-16-1"></span>Effectuez l'une des opérations suivantes :

- Si les fichiers se trouvent sur votre disque dur, cliquez sur l'album **Matériel**, sélectionnez **Nouvel album** dans le menu déroulant, puis cliquez sur **Ajouter** (le livre rouge).
- <span id="page-16-2"></span><span id="page-16-0"></span>■ Si les fichiers vidéo sont sur votre caméscope ou votre magnétoscope, cliquez sur **Acquérir**.

#### **3 Ajoutez les fichiers au film.**

Faites glisser-déplacer les fichiers à partir de votre album, sous l'onglet Matériel, vers Table de montage/Fenêtre moniteur.

#### **4 Modifier le film.**

Effectuez les opérations suivantes :

■ Pour ajouter du texte : 1) cliquez sur l'album **Texte**, 2) cliquez sur l'effet de texte souhaité, 3) cliquez sur **Ajouter texte** ou faites glisser l'effet de texte vers Table de montage/Fenêtre moniteur, la boîte de dialogue de modification de texte apparaît, 4) tapez le texte souhaité.

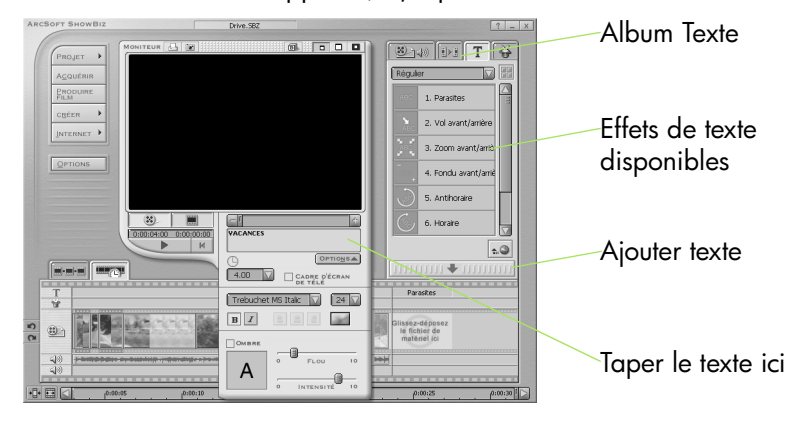

■ Pour ajouter un transition entre deux fichiers vidéo : 1) cliquez sur l'album **Transitions**, 2) cliquez sur une transition, 3) cliquez sur **Ajouter transition** ou faites glisser la transition vers Table de montage/Fenêtre moniteur.

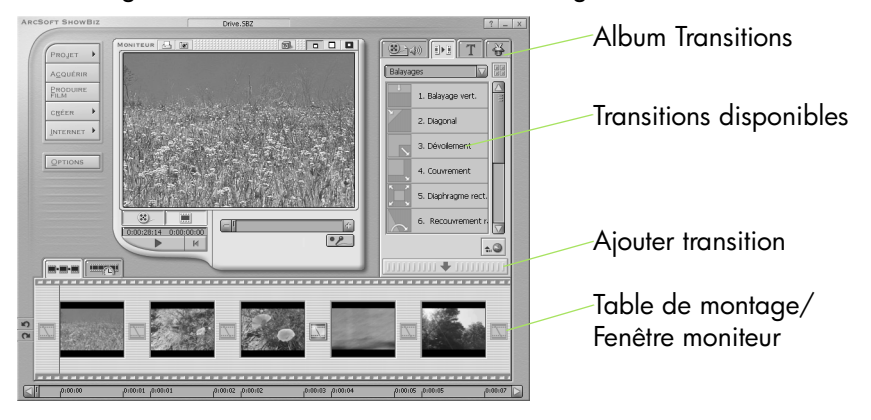

■ Pour couper le début ou la fin d'une vidéo : 1) cliquez sur le fichier vidéo dans Table de montage/Fenêtre moniteur, 2) faites glisser la marque jaune jusqu'à l'endroit où la vidéo doit commencer, 3) redéfinissez le début en cliquant sur **–** et **+**, 4) déplacez la marque de début (ciseaux verts) vers la

droite, 5) avancez jusqu'au point souhaité de la vidéo, 6) déplacez la marque de fin (ciseaux rouges) vers la gauche.

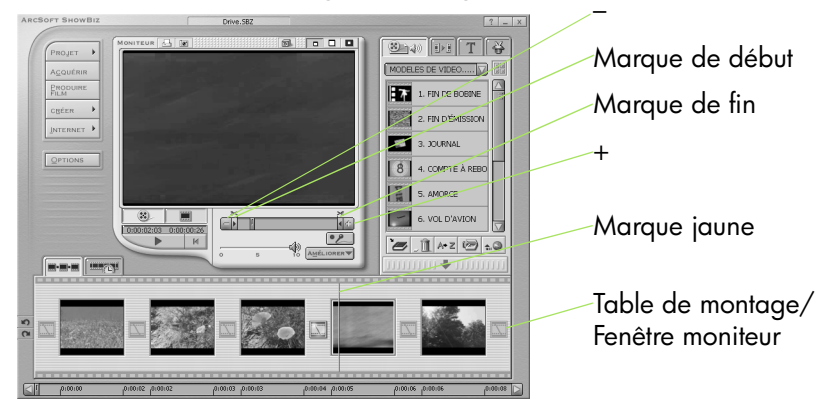

■ Pour découvrir les autres fonctionnalités d'Arcsoft ShowBiz DVD, cliquez sur **Aide** ou sur **L'Essentiel** :

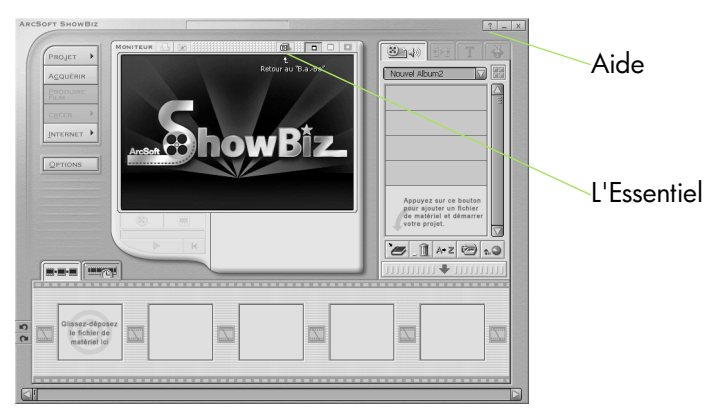

- **5 Enregistrez le projet pour des modifications ultérieures.**
- Cliquez sur **Projet**, **Enregistrer**.

### <span id="page-18-0"></span>**6 Gravez le disque (facultatif).**

a Cliquez sur **Créer**, **Projet ShowBiz DVD**. Cette commande ouvre la fenêtre de réalisation. Le film que vous avez créé dans Table de montage/Fenêtre moniteur est alors compilé dans un seul fichier vidéo. Le fichier est ajouté à votre projet ArcSoft ShowBiz DVD en cours et un nouveau bouton apparaît dans le menu du DVD vidéo.

- <span id="page-19-5"></span>b Cliquez sur l'onglet **4 Production** dans la barre de navigation du haut.
- c Cliquez sur **Fichier**, **Enregistrer le projet** pour enregistrer le projet DVD vidéo pour des modifications ultérieures.
- d Cliquez sur **Démarrer** pour graver le disque. Suivez ensuite les instructions à l'écran.

### <span id="page-19-2"></span><span id="page-19-1"></span>**Lecteur capable de lire le disque**

<span id="page-19-3"></span><span id="page-19-0"></span>Vous pouvez lire le disque dans la plupart des lecteurs de DVD ou de DVD-ROM à l'aide de PowerDVD ou d'un logiciel de lecture équivalent ([voir « Comment lire](#page-24-0)  [un DVD vidéo sur un PC ? », page 23](#page-24-0)). *Nous vous conseillons toutefois d'utiliser un DVD+R, compatible avec un plus grand nombre de lecteurs.* Pour plus d'informations en matière de compatibilité, veuillez vérifier la liste de compatibilité disque en cliquant deux fois sur l'icône **HP DVD Writer** sur votre bureau ou en cliquant sur **Démarrer**, **Programmes**, **Hewlett-Packard**, **HP DVD Writer**, **HP DVD Writer**. Puis cliquez sur **Aide**, **Dépannage**, **Compatibilité disque**.

#### **Pour en savoir plus :**

<span id="page-19-4"></span>Pour en savoir plus sur le logiciel Arcsoft ShowBiz DVD, veuillez vous reporter à l'aide en ligne. Cliquez deux fois sur l'icône **HP DVD Writer** sur votre bureau ou cliquez sur **Démarrer**, **Programmes**, **Hewlett-Packard**, **HP DVD Writer**, **HP DVD Writer**. Puis cliquez sur **ArcSoft ShowBiz DVD**, **Editer ou capturer la vidéo**, **Aide** (le point d'interrogation).

# <span id="page-20-2"></span><span id="page-20-1"></span><span id="page-20-0"></span>**Comment faire un disque de diaporama ?**

Vous pouvez maintenant partager facilement des photos avec votre famille et vos amis. Vous pouvez créer un disque de diaporama avec vos propres photos et le visionner ensuite sur votre télévision. Vous pouvez facilement l'envoyer à qui vous voulez. Pour créer un diaporama, utilisez le logiciel ArcSoft ShowBiz DVD.

## **Vous aurez besoin des éléments suivants :**

1 disque vierge ou réinscriptible que vous voulez effacer

<span id="page-20-6"></span><span id="page-20-5"></span><span id="page-20-4"></span><span id="page-20-3"></span>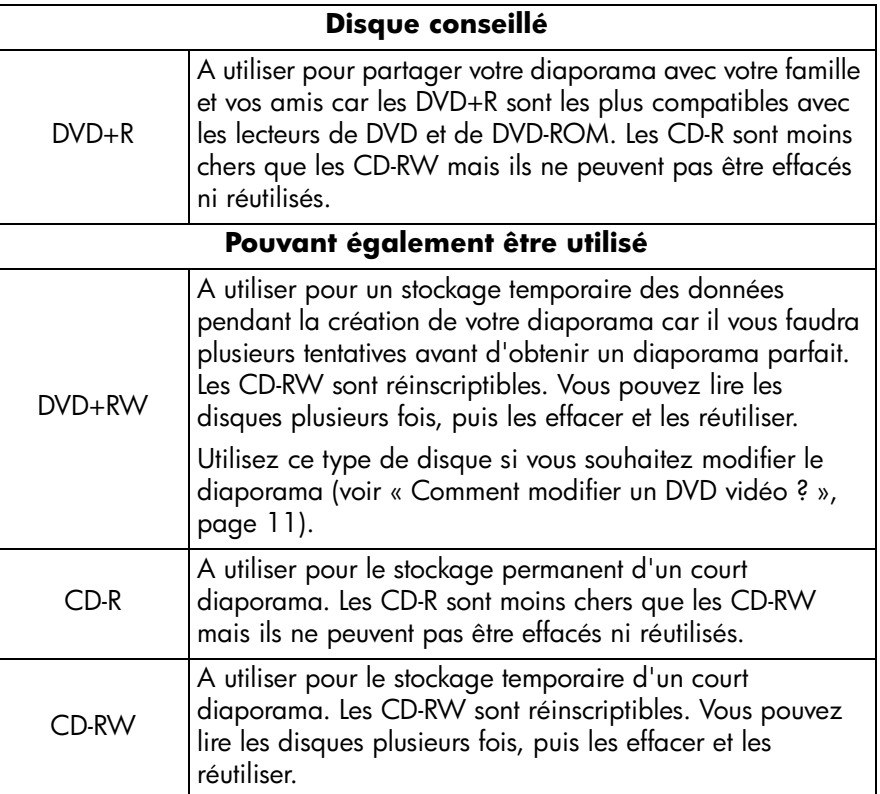

*Le graveur HP DVD Writer ne peut pas écrire de données sur des DVD-R ou DVD-RW. Veillez à acheter des DVD portant la mention « + » dans leur nom.*

- Photos sur votre disque dur
- Musique sur votre disque dur : format WAV ou MP3 (facultatif)

## **1 Démarrez le logiciel.**

- a Cliquez deux fois sur l'icône **HP DVD Writer** sur votre bureau ou cliquez sur **Démarrer**, **Programmes**, **Hewlett-Packard**, **HP DVD Writer**, **HP DVD Writer**.
- b Cliquez sur **ArcSoft ShowBiz DVD**.
- c Lisez les recommandations du support et cliquez sur **OK**.
- d Insérez un disque vierge dans le lecteur.
- e Effectuez l'une des opérations suivantes :
	- Si vous utilisez un DVD+R ou un DVD+RW, cliquez sur Créer un DVD.
	- Si vous utilisez un CD-R ou un CD-RW, cliquez sur Créer un VCD.
- <span id="page-21-3"></span>f Cliquez sur **Créer un nouveau projet**. L'écran de réalisation s'affiche.

## **2 Sélectionner un style pour le menu.**

<span id="page-21-12"></span><span id="page-21-9"></span><span id="page-21-6"></span><span id="page-21-5"></span><span id="page-21-4"></span>Ce menu s'affiche à l'insertion du disque, lorsque vous souhaitez lire le diaporama.

- a Vérifiez que l'onglet **1 Style** dans la barre de navigation du haut est sélectionné.
- b Pour sélectionner un arrière-plan, faites-le glisser sur votre écran de la gauche vers la droite.

<span id="page-21-13"></span><span id="page-21-11"></span><span id="page-21-7"></span><span id="page-21-1"></span><span id="page-21-0"></span>*Astuce : vous pouvez utiliser l'une des photos en arrière-plan. Cliquez sur Nouvel arrière-plan, cherchez votre photo, sélectionnez-la puis cliquez sur Ouvrir.*

- c Pour spécifier un titre, cliquez sur « Projet sans titre » et tapez le titre souhaité.
- <span id="page-21-8"></span>d Pour changer la police du titre ou un agencement (disposition des boutons dans le menu), cliquez sur l'onglet **Personnaliser**.

## **3 Ajoutez des photos et de la musique au diaporama.**

- <span id="page-21-10"></span><span id="page-21-2"></span>a Cliquez sur l'onglet **2 Saisie vidéo** dans la barre de navigation du haut.
- b Cliquez sur **Créer un diaporama**.
- c Sélectionnez les photos que vous souhaitez voir apparaître dans votre diaporama, cliquez sur **>>**. Puis cliquez sur **Suivant**.
- d Pour ajouter de la musique, cliquez sur **Ajouter**, cherchez la chanson, sélectionnez-la, puis cliquez sur **Ouvrir**. Puis cliquez sur **Terminer**.

## **4 Prévisualisez le diaporama.**

- <span id="page-22-5"></span><span id="page-22-4"></span>a Cliquez sur l'onglet **4 Production** dans la barre de navigation du haut pour faire une prévisualisation. Une télécommande apparaît à l'écran.
- b Utilisez la télécommande pour lire le diaporama.
- c Après prévisualisation, vous aurez peut-être envie d'apporter quelques changements au diaporama. Pour apporter des changements, cliquez sur l'onglet **2 Saisie vidéo**, cliquez sur le bouton du diaporama dans le menu du DVD vidéo (un dessin jaune apparaît), cliquez sur **Editer le diaporama**. Suivez ensuite les instructions à l'écran pour procéder aux modifications.

#### **5 Enregistrez le projet de diaporama pour des modifications ultérieures.**

a Cliquez sur **Fichier**, **Enregistrer le projet**.

#### **6 Gravez le disque.**

- a Vérifiez que l'onglet **4 Production** est sélectionné.
- b Cliquez sur **Démarrer**.
- c Si vous disposez de plusieurs lecteurs enregistrables, assurez-vous que le lecteur du HP DVD Writer est sélectionné. Sélectionnez les options souhaitées. Cliquez sur le bouton **OK**.
- d Attendez la fin de la gravure du disque. Le disque est alors éjecté.
- e Si vous souhaitez créer un autre disque, cliquez sur **Oui**. Sinon, cliquez sur **Non**.

#### <span id="page-22-2"></span><span id="page-22-1"></span>**Lecteur capable de lire le disque**

<span id="page-22-3"></span><span id="page-22-0"></span>Vous pouvez lire le disque dans la plupart des lecteurs de DVD ou de DVD-ROM à l'aide de PowerDVD ou d'un logiciel de lecture équivalent ([voir « Comment lire](#page-24-0)  [un DVD vidéo sur un PC ? », page 23](#page-24-0)). *Nous vous conseillons toutefois d'utiliser un DVD+R, compatible avec un plus grand nombre de lecteurs.* Pour plus d'informations en matière de compatibilité, veuillez vérifier la liste de compatibilité disque en cliquant deux fois sur l'icône **HP DVD Writer** sur votre bureau ou en cliquant sur **Démarrer**, **Programmes**, **Hewlett-Packard**, **HP DVD Writer**, **HP DVD Writer**. Puis cliquez sur **Aide**, **Dépannage**, **Compatibilité disque**.

#### **Pour en savoir plus :**

<span id="page-23-0"></span>Pour en savoir plus sur le logiciel ArcSoft ShowBiz DVD, veuillez vous reporter à l'aide en ligne. Cliquez deux fois sur l'icône **HP DVD Writer** sur votre bureau ou cliquez sur **Démarrer**, **Programmes**, **Hewlett-Packard**, **HP DVD Writer**, **HP DVD Writer**. Puis cliquez sur **ArcSoft ShowBiz DVD**, **Créer un DVD**, **Créer un nouveau projet**, **Aide**, **Aide**.

## <span id="page-24-1"></span><span id="page-24-0"></span>**Comment lire un DVD vidéo sur un PC ?**

<span id="page-24-3"></span>Utilisez le logiciel PowerDVD pour lire des DVD vidéo ou des diaporamas sur votre PC.

### ■ **Insérez un DVD vidéo dans le lecteur de votre HP DVD Writer.**

Le logiciel PowerDVD démarre automatiquement et le menu du film s'affiche. Si le logiciel ne démarre pas automatiquement, cliquez sur **Démarrer**, **Programmes**, **CyberLink PowerDVD**, **PowerDVD**.

> Cliquez sur un bouton (également appelé chapitre) pour visionner cette section de film ou cliquez sur Lecture dans le contrôleur ci-dessous.

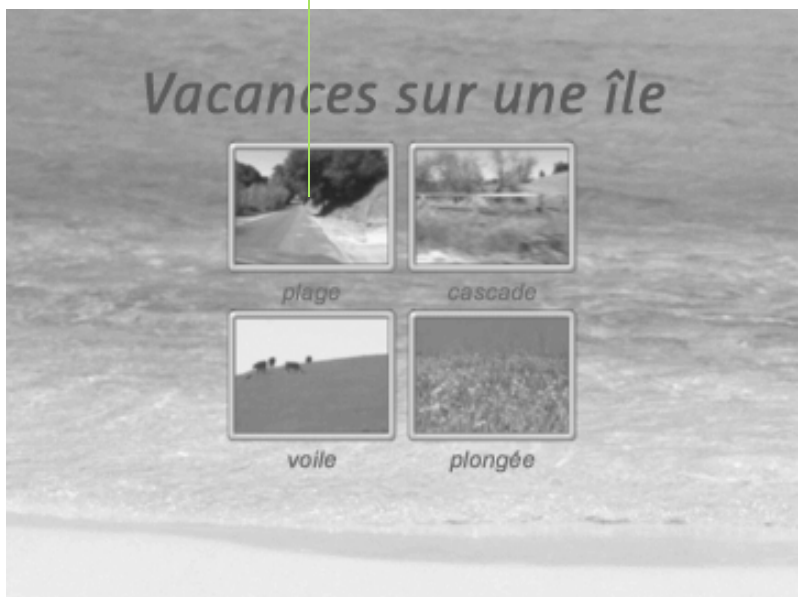

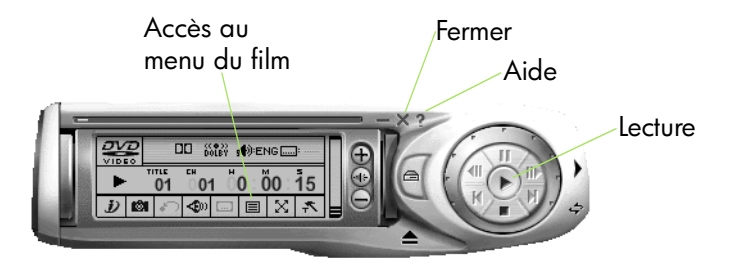

<span id="page-24-5"></span><span id="page-24-4"></span><span id="page-24-2"></span>**vidéo**

# <span id="page-25-3"></span><span id="page-25-1"></span><span id="page-25-0"></span>**Comment créer un disque de musique ?**

<span id="page-25-5"></span>Utilisez le logiciel RecordNow pour créer l'un des types de disques suivants :

- une compilation de vos chansons préférées extraites de plusieurs CD ;
- un mélange de musiques pour une fête ;
- un disque réalisé à partir de fichiers audio enregistrés sur votre disque dur ;
- <span id="page-25-4"></span>un disque pouvant être lu sur n'importe quel lecteur de CD personnel ou de voiture ;
- un disque pouvant être lu par un lecteur de MP3.

## **Vous aurez besoin des éléments suivants :**

■ 1 disque vierge ou réinscriptible que vous voulez effacer

<span id="page-25-6"></span>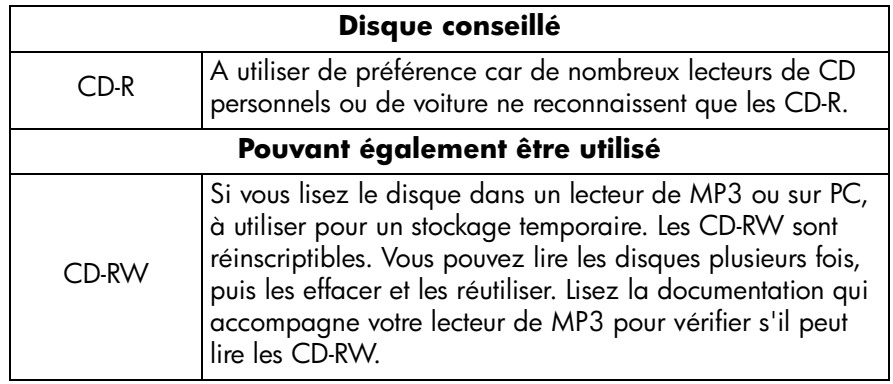

## **1 Démarrez le logiciel.**

- a Cliquez deux fois sur l'icône **HP DVD Writer** sur votre bureau ou cliquez sur **Démarrer**, **Programmes**, **Hewlett-Packard**, **HP DVD Writer**, **HP DVD Writer**.
- **b** Cliquez sur **RecordNow**.
- c Lisez les recommandations du disque et cliquez sur **OK**. La fenêtre RecordNow s'affiche.
- <span id="page-25-2"></span>d Cliquez sur **Créer un disque de musique**.

**24**

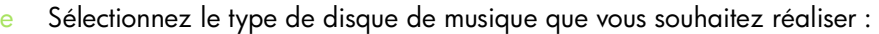

<span id="page-26-4"></span><span id="page-26-3"></span><span id="page-26-2"></span><span id="page-26-0"></span>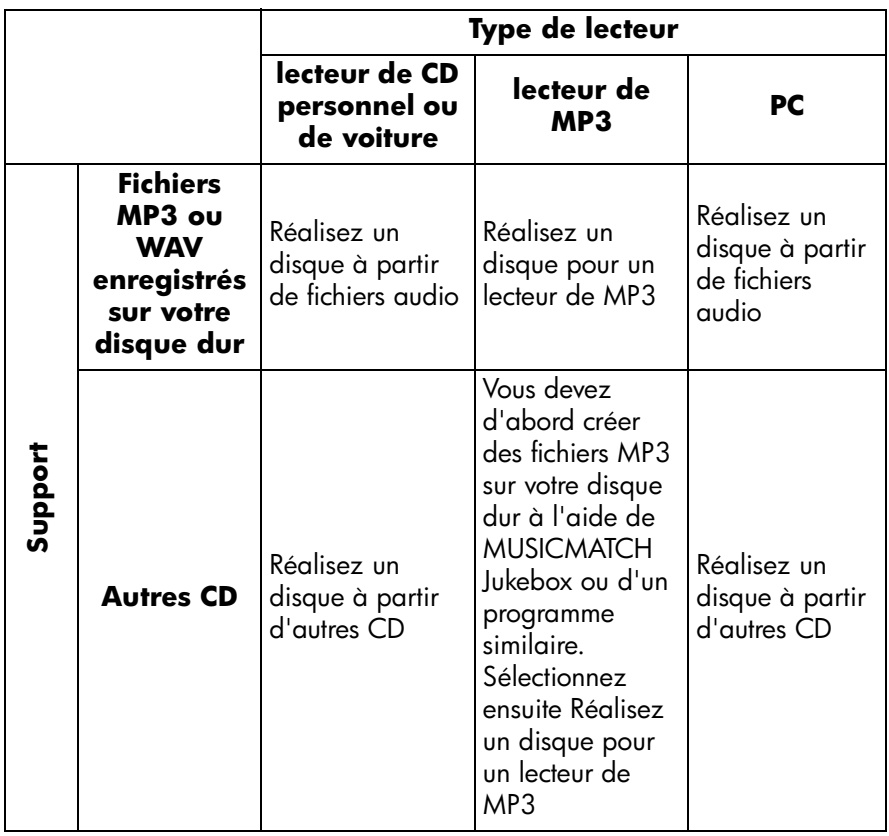

#### <span id="page-26-6"></span><span id="page-26-1"></span>**2 Suivez ensuite les instructions à l'écran.**

## **Lecteur capable de lire le disque**

<span id="page-26-5"></span>Si vous avez sélectionné Créer un disque audio à partir de fichiers audio ou Créer un disque audio à partir d'autres CD, vous pouvez lire vos disques dans n'importe quel lecteur de CD personnel ou de voiture. *Les lecteurs de CD personnels ou de voiture ne reconnaissent que les CD-R.* Vous pouvez également lire le disque sur votre PC.

<span id="page-26-9"></span><span id="page-26-8"></span><span id="page-26-7"></span>Si vous avez sélectionné Créer un disque pour un lecteur MP3, vous pouvez lire le disque dans votre lecteur de MP3 ou sur votre PC.

#### **Pour en savoir plus :**

<span id="page-27-0"></span>Pour en savoir plus sur le logiciel RecordNow, veuillez vous reporter à l'aide en ligne. Cliquez deux fois sur l'icône **HP DVD Writer** sur votre bureau ou cliquez sur **Démarrer**, **Programmes** , **Hewlett-Packard** , **HP DVD Writer**, **HP DVD Writer**. Puis cliquez sur **RecordNow**. Dans RecordNow, cliquez sur **Aide** , **Contenu et Index** .

## <span id="page-28-4"></span><span id="page-28-1"></span><span id="page-28-0"></span>**Comment copier un disque ?**

<span id="page-28-5"></span>Lorsque vos vidéos et photos personnelles sont sur disque, vous pouvez en faire des copies pour les envoyer à votre famille et vos amis. Vous pouvez également copier des disques contenant des données pour réaliser des copies de sauvegarde. La procédure à suivre est la même, quel que soit le type de disque copié. Le logiciel que vous utilisez est RecordNow.

<span id="page-28-2"></span>*Notez que ce logiciel ne peut pas copier des DVD dont le contenu est protégé, comme les films vendus dans le commerce.*

### **Vous aurez besoin des éléments suivants :**

- <span id="page-28-3"></span>**Disque conseillé** CD-R A utiliser pour faire une copie permanente d'un CD. Les DVD+R sont moins chers que les DVD+RW mais ils ne peuvent pas être effacés ni réutilisés. DVD+R A utiliser pour faire une copie permanente d'un DVD. Les DVD+R sont moins chers que les DVD+RW mais ils ne peuvent pas être effacés ni réutilisés. **Pouvant également être utilisé** CD-RW A utiliser pour faire une copie temporaire d'un CD. Les CD-RW sont réinscriptibles. Vous pouvez lire les disques plusieurs fois, puis les effacer et les réutiliser. DVD+RW A utiliser pour faire une copie temporaire d'un DVD. Les CD-RW sont réinscriptibles. Vous pouvez lire les disques plusieurs fois, puis les effacer et les réutiliser.
- 1 disque vierge ou réinscriptible que vous voulez effacer

*Le graveur HP DVD Writer ne peut pas écrire de données sur des DVD-R ou DVD-RW. Veillez à acheter des DVD portant la mention « + » dans leur nom.*

le disque que vous souhaitez copier

## **1 Démarrez le logiciel.**

- a Cliquez deux fois sur l'icône **HP DVD Writer** sur votre bureau ou cliquez sur **Démarrer**, **Programmes**, **Hewlett-Packard**, **HP DVD Writer**, **HP DVD Writer**.
- **b** Cliquez sur **RecordNow**.
- c Lisez les recommandations du disque et cliquez sur **OK**. La fenêtre RecordNow s'affiche.
- <span id="page-29-1"></span>d Cliquez sur **Créer une copie exacte**.

#### **2 Insérez les disques.**

- <span id="page-29-2"></span>a Si vous disposez de plusieurs lecteurs enregistrables, vous pouvez modifier le périphérique à partir duquel les données seront lues. Pour ce faire, cliquez sur **Modifier**, puis sélectionnez le lecteur qui va contenir le disque que vous souhaitez copier.
- b Insérez le disque que vous voulez copier dans le tiroir ouvert, puis cliquez sur **Suivant**.
- c Si vous disposez de plusieurs lecteurs enregistrables, vous pouvez modifier le périphérique vers lequel les données seront écrites. Cliquez sur **Modifier**, puis sélectionnez le lecteur qui va contenir le disque vierge.
- d Si le même lecteur est utilisé pour la lecture et la gravure, attendez la fin de la lecture du disque.
- e Insérer le disque vierge dans le tiroir et cliquez sur **Suivant**.

#### **3 Gravez le disque.**

- a Lisez les recommandations et cliquez sur **OK**.
- <span id="page-29-0"></span>b Attendez la fin de la gravure du disque.
- <span id="page-29-3"></span>c Lorsque la boîte de dialogue s'affiche, cliquez sur **Créer un autre CD** ou sur **Terminer**.

#### **Lecteur capable de lire le disque :**

Si vous avez utilisé un CD-R ou un CD-RW, vous pouvez lire le disque copié partout où le disque original peut être lu. Toutefois, les lecteurs de CD personnels ou de voiture ne reconnaissent que les CD-R.

<span id="page-29-4"></span>Si vous avez utilisé un DVD+R ou un DVD+RW, vous pouvez lire le disque dans la plupart des lecteurs de DVD et de DVD-ROM. *Nous vous conseillons toutefois d'utiliser un DVD+R, compatible avec un plus grand nombre de lecteurs.* Pour plus d'informations en matière de compatibilité, veuillez vérifier la liste de compatibilité disque en cliquant deux fois sur l'icône **HP DVD Writer** sur votre bureau ou en cliquant sur **Démarrer**, **Programmes**, **Hewlett-Packard**, **HP DVD Writer**, **HP DVD Writer**. Puis cliquez sur **Aide**, **Dépannage**, **Compatibilité disque**.

### **Pour en savoir plus :**

<span id="page-30-0"></span>Pour en savoir plus sur le logiciel RecordNow, veuillez vous reporter à l'aide en ligne. Cliquez deux fois sur l'icône **HP DVD Writer** sur votre bureau ou cliquez sur **Démarrer**, **Programmes**, **Hewlett-Packard**, **HP DVD Writer**, **HP DVD Writer**. Puis cliquez sur **RecordNow**. Dans RecordNow, cliquez sur **Aide**, **Contenu et Index**.

# <span id="page-31-2"></span><span id="page-31-1"></span><span id="page-31-0"></span>**Comment sauvegarder mes fichiers ?**

<span id="page-31-6"></span><span id="page-31-4"></span><span id="page-31-3"></span>Vous pouvez créer des sauvegardes de vos données importantes pour vous protéger en cas de suppression accidentelle ou de corruption d'un fichier. Vous pouvez également réaliser des disquettes de récupération après sinistre ainsi qu'une sauvegarde de l'ensemble de votre système informatique à utiliser en cas de panne de votre ordinateur. Utilisez Simple Backup pour réaliser tout type de sauvegarde.

### **Vous aurez besoin des éléments suivants :**

des disques vierges ou réinscriptibles que vous voulez effacer (leur nombre dépendant de la quantité de données que vous souhaitez sauvegarder)

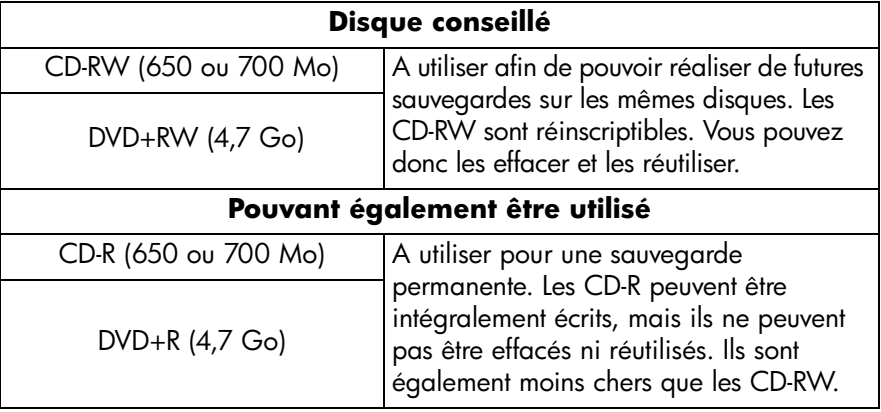

*Le lecteur HP DVD Writer ne peut pas écrire de données sur des DVD-R ou DVD-RW. Veillez à acheter des DVD portant la mention « + » dans leur nom.*

## **1 Démarrez le logiciel.**

- a Cliquez deux fois sur l'icône **HP DVD Writer** sur votre bureau ou cliquez sur **Démarrer**, **Programmes**, **Hewlett-Packard**, **HP DVD Writer**, **HP DVD Writer**.
- b Cliquez sur **Simple Backup**.
- c Lisez les recommandations du disque, puis cliquez sur **OK**. La fenêtre Simple Backup s'affiche.
- <span id="page-31-5"></span>d Cliquez sur **Sauvegarde personnalisée**.
- e Si vous disposez de plusieurs lecteurs enregistrables, sélectionnez le lecteur du HP DVD Writer.
- f Cliquez sur **Suivant**.

## **2 Sélectionnez les fichiers que vous désirez sauvegarder.**

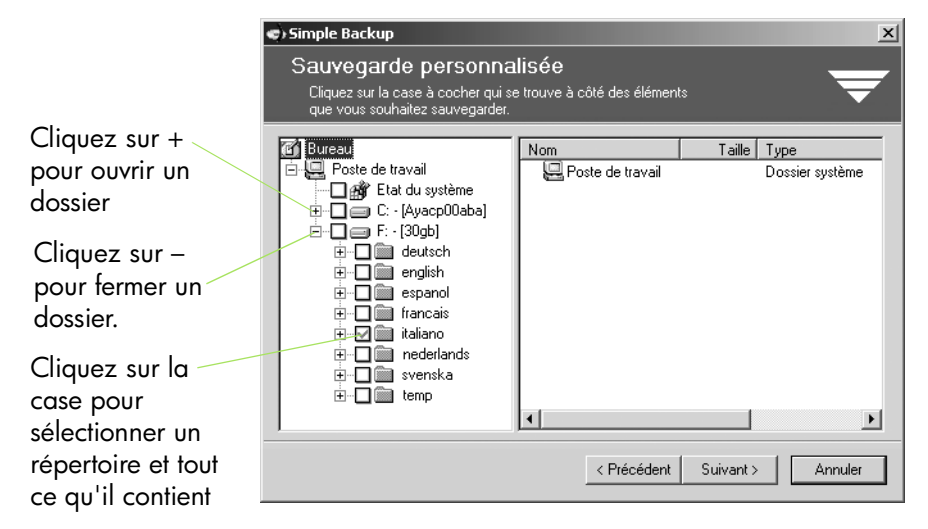

*Conseil : si vous conservez vos données dans le dossier Mes documents ou tout autre dossier de votre choix, vous pourrez sélectionner tous les fichiers à sauvegarder en un clic.*

- a Une fois tous les fichiers destinés à être sauvegardés sélectionnés, cliquez sur **Suivant**.
- b A l'écran s'affiche la quantité de données que vous vous apprêtez à sauvegarder. Pour calculer le nombre de disques nécessaires, divisez le nombre d'octets par 4 700 000 000 si vous utilisez des DVD ou par 650 000 000 si vous utilisez des CD.
- c Cliquez sur **Suivant**.

#### **3 Gravez le disque.**

- a Insérez un disque vierge dans le tiroir et cliquez sur **OK**.
- b Si vous avez besoin de plusieurs disques, attendez l'invite du système avant d'insérer le disque vierge suivant et cliquez sur **OK**.
- c Attendez la fin de la sauvegarde.
- d Lorsque la boîte de dialogue s'affiche, cliquez sur **Terminer**.

#### <span id="page-32-1"></span>**Restauration des fichiers :**

<span id="page-32-0"></span>Insérez le premier disque de sauvegarde dans le lecteur de votre HP DVD Writer. La fenêtre Simple Backup s'affiche automatiquement.

## <span id="page-33-2"></span><span id="page-33-1"></span><span id="page-33-0"></span>**Comment partager des données ?**

Dans de nombreuses circonstances, vous pouvez être amené à devoir partager des données :

- pour livrer des fichiers à des clients ;
- pour distribuer d'importantes présentations ;
- <span id="page-33-5"></span>pour partager des photos avec votre famille et vos amis.

<span id="page-33-4"></span><span id="page-33-3"></span>La réalisation de disques de données pouvant être lu sur d'autres ordinateurs est appelée le matriçage. Le logiciel de matriçage livré avec votre lecteur est RecordNow.

#### **Vous aurez besoin des éléments suivants :**

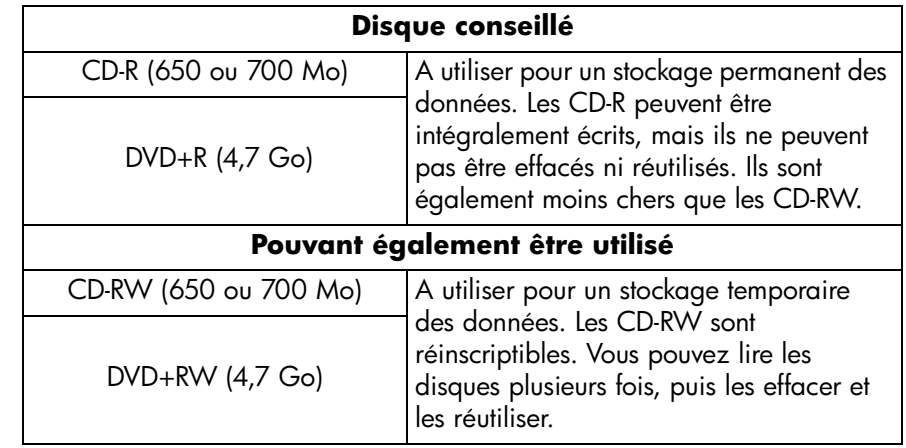

1 disque vierge ou réinscriptible que vous voulez effacer

*Le lecteur HP DVD Writer ne peut pas écrire de données sur des DVD-R ou DVD-RW. Veillez à acheter des DVD portant la mention « + » dans leur nom.*

## **1 Démarrez le logiciel.**

- a Cliquez deux fois sur l'icône **HP DVD Writer** sur votre bureau ou cliquez sur **Démarrer**, **Programmes**, **Hewlett-Packard**, **HP DVD Writer**, **HP DVD Writer**.
- **b** Cliquez sur **RecordNow**.
- c Lisez les recommandations du disque, puis cliquez sur **OK**. La fenêtre RecordNow s'affiche.
- <span id="page-34-6"></span>d Cliquez sur **Créer un disque de données**.
- <span id="page-34-5"></span>e Cliquez sur **Créer un disque de données à partager avec les autres**.

## **2 Insérez le disque.**

- <span id="page-34-2"></span>a Si vous disposez de plusieurs lecteurs enregistrables, vous pouvez cliquer sur **Modifier** pour sélectionner le lecteur du HP DVD Writer.
- b Insérer le disque vierge dans le tiroir et cliquez sur **Suivant**.

### **3 Sélectionnez les fichiers que vous désirez enregistrer sur le disque.**

- a Cliquez sur **Ajout de fichiers et de dossiers**.
- <span id="page-34-7"></span>**b** Effectuez l'une des opérations suivantes :
	- Sélectionnez le nom d'un fichier ou d'un répertoire que vous souhaitez copier, puis cliquez sur **Ajouter**.
	- Faites glisser-déplacer les fichiers à partir de l'Explorateur Windows vers la fenêtre RecordNow.
- c Cliquez ensuite sur **Suivant**.

## **4 Gravez le disque.**

- a Lisez les recommandations et cliquez sur **OK**.
- b Attendez la fin de la gravure du disque. Le tiroir s'ouvre alors.
- <span id="page-34-3"></span><span id="page-34-1"></span><span id="page-34-0"></span>c Si vous souhaitez créer plusieurs exemplaires du disque, cliquez sur **Créer un autre CD**. Sinon, cliquez sur **Terminer**. Si vous souhaitez par la suite créer plusieurs exemplaires du disque, cliquez sur **Ajouter aux favoris**.

## **Lecteur capable de lire le disque :**

Si vous avez utilisé un CD-R ou un CD-RW, vous pouvez lire le disque sur n'importe quel PC.

<span id="page-34-4"></span>Si vous avez utilisé un DVD+R ou un DVD+RW, vous pouvez lire le disque dans la plupart des lecteurs de DVD-ROM. *Nous vous conseillons toutefois d'utiliser un DVD+R, compatible avec un plus grand nombre de lecteurs.* Pour plus d'informations en matière de compatibilité, veuillez vérifier la liste de compatibilité disque en cliquant deux fois sur l'icône **HP DVD Writer** sur votre bureau ou en cliquant sur **Démarrer**, **Programmes**, **Hewlett-Packard**, **HP DVD Writer**, **HP DVD Writer**. Puis cliquez sur **Aide**, **Dépannage**, **Compatibilité disque**.

### **Pour en savoir plus :**

<span id="page-35-0"></span>Pour en savoir plus sur le logiciel RecordNow, veuillez vous reporter à l'aide en ligne. Cliquez deux fois sur l'icône **HP DVD Writer** sur votre bureau ou cliquez sur **Démarrer**, **Programmes** , **Hewlett-Packard** , **HP DVD Writer**, **HP DVD Writer**. Puis cliquez sur **RecordNow**. Dans RecordNow, cliquez sur **Aide** , **Contenu et Index** .

## <span id="page-36-2"></span><span id="page-36-1"></span><span id="page-36-0"></span>**Comment enregistrer des données pour une utilisation personnelle ?**

<span id="page-36-4"></span>La méthode de glisser-déposer est la méthode la plus facile de sauvegarde de données sur disque. Vous pouvez glisser et déposer des fichiers vers un CD ou un DVD comme vous le feriez vers une disquette. Utilisez la méthode de glisserdéposer pour stocker vos données afin de :

- libérer de l'espace sur votre disque dur ;
- <span id="page-36-3"></span>transporter des fichiers de travail de votre domicile à votre lieu de travail et inversement.

<span id="page-36-5"></span>Tout comme avec une disquette, vous devez commencer par formater le disque. Pour ce faire, utilisez le logiciel DLA (Drive Letter Access).

*Si vous souhaitez utiliser ces données sur un autre ordinateur, sachez que ce type de disque ne peut pas être lu par tous les ordinateurs. Pour que le disque de données soit compatible avec tous les ordinateurs, [voir « Comment partager des](#page-33-0)  [données ? », page 32.](#page-33-0)*

## **Vous aurez besoin des éléments suivants :**

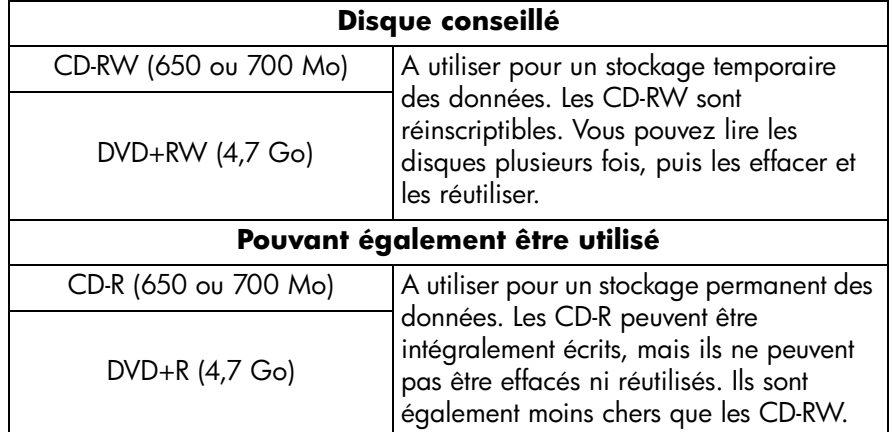

1 disque vierge ou réinscriptible que vous voulez effacer

*Le lecteur HP DVD Writer ne peut pas écrire de données sur des DVD-R ou DVD-RW. Veillez à acheter des DVD portant la mention « + » dans leur nom.*

## **1 Formatez le disque.**

- a Insérez un disque vierge dans le lecteur HP DVD Writer.
- b Cliquez deux fois sur l'icône **Poste de travail** sur votre bureau. Si vous êtes sous Windows XP, cliquez sur **Démarrer**, **Poste de travail**.
- c Cliquez avec le bouton droit de la souris sur HP DVD Writer, puis cliquez sur **Formatage** dans le menu contextuel.
- d Saisissez un nom pour le disque de manière à l'identifier ultérieurement.
- e Cliquez sur **Démarrer**.
- f Un disque CD-RW est prêt pour l'utilisation en 45 minutes. D'autres types de disques sont prêts pour l'utilisation en 2 à 3 minutes.
- g Cliquez ensuite sur le bouton **OK** de la boîte de dialogue qui apparaît.

## **2 Gravez des données sur le disque.**

<span id="page-37-6"></span><span id="page-37-5"></span><span id="page-37-4"></span><span id="page-37-1"></span>Effectuez l'une des opérations suivantes :

- Ouvrez votre document dans votre logiciel de traitement de texte, de tableur ou dans toute autre application que vous utilisez normalement, et sélectionnez **Fichier**, **Enregistrer sous**, puis choisissez le graveur HP DVD Writer de destination.
- Dans le Poste de travail ou l'Explorateur Windows, faites glisser-déplacer des fichiers vers le graveur HP DVD Writer.
- <span id="page-37-2"></span><span id="page-37-0"></span>■ Dans le Poste de travail ou l'Explorateur Windows, cliquez avec le bouton droit de la souris sur les fichiers ou dossiers souhaités. Cliquez ensuite sur **Envoyer** dans le menu contextuel, puis sur **DLA Lecteur**.

## **Lecteur capable de lire le disque :**

Vous pouvez uniquement lire le disque sur le PC qui a été utilisé pour le graver ou bien utiliser un autre PC équipé d'un lecteur HP DVD Writer.

<span id="page-37-3"></span>Pour améliorer la compatibilité, vos pouvez exécuter la commande Rendre compatible. Cette commande permet de lire les disques sur d'autres PC. Quelques remarques cependant :

- il est impossible d'ajouter par la suite des données au disque ;
- la commande Rendre compatible est uniquement disponible pour les DVD+R et les CD-R ;
- si vous utilisez un CD-R, tous les PC peuvent lire le disque ;

<span id="page-38-2"></span><span id="page-38-1"></span>si vous utilisez un DVD+R, tous les PC sous Windows 2000 ou Windows XP peuvent lire le disque sans nécessiter l'installation d'un logiciel supplémentaire. Sous d'autres systèmes d'exploitation, vous devez être équipé de DLA. Pour installer ce dernier, exécutez le programme \Français\DLA\Setup.exe du disque 1.

Pour exécuter la commande Rendre compatible, accédez à votre Poste de travail ou à votre Explorateur Windows, effectuez un clic droit sur le lecteur HP DVD Writer, cliquez sur **Rendre compatible** dans le menu contextuel, puis cliquez sur **Démarrer**.

#### **Pour en savoir plus :**

<span id="page-38-0"></span>Pour en savoir plus sur le logiciel DLA, veuillez vous reporter à l'aide en ligne. Cliquez sur **Démarrer**, **Programmes**, **DLA**, **DLA Help**.

## <span id="page-39-1"></span><span id="page-39-0"></span>**Comment étiqueter un disque ?**

### **Pour étiqueter un disque**

- N'écrivez que sur le côté imprimé du disque en utilisant un marqueur souple et indélébile. N'utilisez jamais de stylo à bille.
- N'utilisez pas d'étiquette adhésive pour éviter d'endommager le disque.

### **Autres informations sur la manipulation et l'utilisation**

- Protégez le disque des rayures, des traces de doigts et de la poussière en le conservant dans le boîtier fourni. Ne conservez jamais de disques DVD dans un boîtier quelconque ou pour CD, ces boîtiers risquant d'endommager vos disques DVD.
- Nettoyez le disque avec un chiffon doux et sec et un produit de nettoyage pour CD-DVD ou de l'alcool éthylique vendus dans le commerce. Saisissez le disque par le bord extérieur ou par l'orifice central et nettoyez-le entièrement d'un trait. Ne nettoyez pas votre disque en effectuant des mouvements circulaires.
- Ne laissez pas un disque en exposition directe au soleil ni dans un endroit chaud et humide.

# **index**

#### **Nombres**

1394 [3](#page-4-0)

#### **A**

A/V, [câble](#page-1-0) [3](#page-4-1) aide ii ajout chapitres [4](#page-5-0) de photos et [de musique à un diapora](#page-21-0)ma 20 de vidéo à des DVD vidéo [11](#page-12-2) données [32](#page-33-2)–[37](#page-38-0) musique [25](#page-26-0) ajout de vidéo à des DVD vidéo [8](#page-9-0) [Applications.](#page-28-2) *Voir Logiciel.* archivage fichiers PC [30](#page-31-2)–[31](#page-32-0) archivage de vidéos [2](#page-3-2)–[6](#page-7-1) ArcSoft Show[Biz DVD logiciel](#page-6-0) [2](#page-3-3) Arrêt, bouton 5 arrière-plan modification [12](#page-13-0) sélection [8](#page-9-1), [20](#page-21-1)

#### **B**

bandes [2](#page-3-2)–[6](#page-7-1) barre d'espacement [4](#page-5-1) bouton Capture [15](#page-16-0) bouton Créer un chapitre [9](#page-10-0) bouton Créer un diaporama [20](#page-21-2) bouton créer une vignette [9](#page-10-1) bouton Démarrer [5](#page-6-1), [10](#page-11-0), [12](#page-13-1) bouton Point d'entrée [9](#page-10-2) bouton Poi[nt de fin](#page-9-2) [9](#page-10-3) boutons [4](#page-5-2), 8 [modification de l](#page-10-1)'[image timbre-poste](#page-10-1) 9 [modification de l](#page-12-3)'[image timbre-poste](#page-12-3) 11 renommer [11](#page-12-4)

#### **C**

cadre [8](#page-9-3) caméscope [3](#page-4-2), [15](#page-16-1) capture vidéo [3](#page-4-2), [7](#page-8-2), [9](#page-10-4), [15](#page-16-2) [changement](#page-12-5) *[voir modification](#page-24-2)* chapitres [4](#page-5-3), 23 insertion [4](#page-5-0) perte [9](#page-10-5) commande Ajouter aux favoris [33](#page-34-0) commande Créer un autre CD [28](#page-29-0), [33](#page-34-1) commande Créer un disque audio [24](#page-25-2) [commande Créer un disque audio à partir](#page-26-1) 25 commande Créer un disqu[e audio à partir](#page-26-2)  de fichiers audio 25 commande Cr[éer un disque pour un lecteur](#page-26-3)  MP3 25 commande Créer un nouveau projet [8](#page-9-4), [20](#page-21-3) commande Créer une copie exacte [28](#page-29-1) commande DLA Lecteur [36](#page-37-0) commande DVD rapide [2](#page-3-4) commande Editer le DVD [11](#page-12-6) commande Enregistr[er les modifications](#page-10-6)  sur le DVD 9 commande Enregistrer sous [36](#page-37-1) commande Envoyer [36](#page-37-2) [commande Mise à jour du disque actuel](#page-13-2) 12 commande Modifier [28](#page-29-2), [33](#page-34-2) commande Pou[r éditer ou capturer un clip](#page-16-3)  vidéo 15 commande Rendre compatible [36](#page-37-3) commande Terminer [28](#page-29-3), [33](#page-34-3) compatibilité cartes de capture vidéo [3](#page-4-3) lecteurs et DVD-ROM [5](#page-6-2), [10](#page-11-1), [18](#page-19-0), [21](#page-22-0), [28](#page-29-4), [33](#page-34-4) compatibilité disque [5](#page-6-2), [10](#page-11-1), [18](#page-19-0), [21](#page-22-0), [28](#page-29-4), [33](#page-34-4) connexions de ca[méscopes ou de magné](#page-4-2)toscope 3 copie DVD vidéo anticopie [27](#page-28-3) copie de disques [27](#page-28-4)–[29](#page-30-0) copie de fichiers [30](#page-31-2)–[37](#page-38-0)

création chapitres [4](#page-5-0) diaporama [19](#page-20-2)–[22](#page-23-0) disques de musique [24](#page-25-3)–[26](#page-27-0) DVD vidéo [2](#page-3-2)–[10](#page-11-2) MP3 [25](#page-26-4) création de di[sques de données à partager](#page-35-0) [32](#page-33-2)–34 création de disques de données pour une utilisation personnelle [35](#page-36-2)–[37](#page-38-0) créer un « DVD rapide » [4](#page-5-4) créer un disque de données à partager avec les autres, commande [33](#page-34-5) [créer un disque de données, commande](#page-34-6) 33 créer une commande DVD [8](#page-9-5), [11](#page-12-7), [20](#page-21-4) créer une commande VCD [8](#page-9-6), [20](#page-21-5)

#### **D**

diaporama création [19](#page-20-2)–[22](#page-23-0) partage [19](#page-20-3) Digital 8 [3](#page-4-4) disques de données [32](#page-33-2)–[34](#page-35-0), [35](#page-36-2)–[37](#page-38-0) disques de musique [24](#page-25-3)–[26](#page-27-0) DVD vidéo ajout de vidéo [11](#page-12-2) anticopie [27](#page-28-3) chapitres [4](#page-5-0), [23](#page-24-2) combinaison de fichiers vidéo [7](#page-8-3) création à partir de bandes [2](#page-3-2)–[6](#page-7-1) [création à](#page-8-4) p[artir de vidéos existantes](#page-11-2) 7–10 menu personnaliser [4](#page-5-5), [8](#page-9-7), [20](#page-21-6) modification [11](#page-12-5)–[13](#page-14-0) [modification de l](#page-12-3)'[image timbre-poste](#page-12-3) 11 partage [2](#page-3-5), [7](#page-8-5), [14](#page-15-2) renommer [11](#page-12-8) renommer des boutons [11](#page-12-4) suppression de vidéo [11](#page-12-9)

#### **E**

ecriture de données [32](#page-33-2)–[37](#page-38-0)

#### **F**

formatage de disques [35](#page-36-3)

#### **G**

glisser-déposer fichiers [33](#page-34-7), [35](#page-36-4), [36](#page-37-4) vidéos [9](#page-10-7)

#### **H**

Hi8 [3](#page-4-5)

#### **I**

icône Ajouter [9](#page-10-8) icône Capture [9](#page-10-9) icône Editer la vidéo [9](#page-10-10)

#### **L**

lecteur de CD [24](#page-25-4), [25](#page-26-5) lecteurs de DVD [2](#page-3-6), [5](#page-6-3), [7](#page-8-6), [10](#page-11-3), [12](#page-13-3), [14](#page-15-3), [18](#page-19-1), [19](#page-20-4), [21](#page-22-1) lecteurs de DVD-ROM [2](#page-3-7), [5](#page-6-4), [7](#page-8-7), [10](#page-11-4), [12](#page-13-4), [14](#page-15-4), [18](#page-19-2), [19](#page-20-5), [21](#page-22-2) logiciel ArcS[oft ShowBiz DVD](#page-36-5) [2](#page-3-3), [7](#page-8-8), [14](#page-15-5), [19](#page-20-6) DLA 35 lequel utiliser [1](#page-2-1) MUSICMATCH Jukebox [25](#page-26-6) PowerDVD [5](#page-6-5), [10](#page-11-5), [12](#page-13-5), [18](#page-19-3), [21](#page-22-3), [23](#page-24-3) RecordNow [24](#page-25-5), [27](#page-28-2), [32](#page-33-3) Simple Backup [30](#page-31-3) logiciel ArcSoft ShowBiz DVD [7](#page-8-8), [14](#page-15-5), [19](#page-20-6) logiciel de tr[aitement de texte](#page-36-5) [36](#page-37-5) logiciel DLA 35 logiciel PowerDVD [5](#page-6-5), [10](#page-11-5), [12](#page-13-5), [18](#page-19-3), [21](#page-22-3), [23](#page-24-3) logiciel RecordNow [24](#page-25-5), [32](#page-33-3) logiciel ShowBiz DVD [14](#page-15-5)

#### **M**

magnétoscope [3](#page-4-2), [15](#page-16-4) matriçage [32](#page-33-4) menu boutons [4](#page-5-2), [8](#page-9-2) changement de style [11](#page-12-10) personnaliser [4](#page-5-5), [8](#page-9-7), [20](#page-21-6) Mini DV [3](#page-4-6)

mise en page [8](#page-9-8), [20](#page-21-7) modification arrière-plan [12](#page-13-0) DVD vidéo [11](#page-12-5)–[13](#page-14-0) fichiers vidéo [14](#page-15-6)–[18](#page-19-4) images timbre-pos[te des boutons](#page-12-4) [11](#page-12-3) noms des boutons 11 police de titre [8](#page-9-9), [20](#page-21-8) style de menu [11](#page-12-10) titre [11](#page-12-8) MP3 création [25](#page-26-4) lecteurs de disque [24](#page-25-6), [25](#page-26-7) MUSICMATCH Jukebox [25](#page-26-6)

#### **O**

onglet 1 Style [8](#page-9-10), [12](#page-13-6), [20](#page-21-9) onglet 2 Saisie vidéo [8](#page-9-11), [12](#page-13-7), [20](#page-21-10) onglet 3 Authoring [9](#page-10-11), [12](#page-13-8) onglet 4 Production [9](#page-10-12), [12](#page-13-9), [18](#page-19-5), [21](#page-22-4) onglet Personnaliser [8](#page-9-12), [20](#page-21-11)

#### **P** PC

1394 [3](#page-4-7) carte de capture vidéo [3](#page-4-8) connexion d'un camésc[ope ou d](#page-4-2)'[un](#page-4-2)  magnétoscope 3 lecture de disques de musique [25](#page-26-8) lecture de disques MP3 [25](#page-26-9) lecture de DVD vidéo [5](#page-6-4), [10](#page-11-4), [12](#page-13-4), [18](#page-19-2), [21](#page-22-2), [23](#page-24-4) restauration [31](#page-32-1) sauvegarde [30](#page-31-2)–[31](#page-32-0) photos [14](#page-15-7), [19](#page-20-2)–[22](#page-23-0), [27](#page-28-5), [32](#page-33-5) police [8](#page-9-9), [20](#page-21-8) prévisualisation [9](#page-10-13), [12](#page-13-10), [21](#page-22-5) [Programmes.](#page-28-2) *Voir logiciel.*

#### **R**

[réalisation.](#page-33-2) *Voir Création.* RecordNow logiciel [27](#page-28-2) récupération après sinistre [30](#page-31-4) renommer boutons [11](#page-12-4)

DVD vidéo [11](#page-12-8) restauration [31](#page-32-1)

#### **S**

sauvegarde [30](#page-31-2)–[31](#page-32-0) sauvegarde personnali[sée, commande](#page-31-3) [30](#page-31-5) Simple Backup logiciel 30 site Web compatibilité d[es cartes de capture](#page-4-3)  vidéo 3 suppo[rt clientèle](#page-10-14) [ii](#page-1-0) sous-menu 9 style changement [11](#page-12-10) sélection [8](#page-9-13), [20](#page-21-12) support [ii](#page-1-0) support clientèle [ii](#page-1-0) suppression accidentelle de fichiers [30](#page-31-6) d[e vidéo à partir des DVD vidéo](#page-4-9) [11](#page-12-9) S-VHS 3 s-vidéo, câble [3](#page-4-10)

## **T**

tableur [36](#page-37-6) titre [8](#page-9-14), [20](#page-21-13) police [8](#page-9-9), [20](#page-21-8) [transfert.](#page-3-2)*voir capture vidéo.*

#### **V**

VHS [3](#page-4-11) VHS-C [3](#page-4-12) Vidéo [caméra.](#page-4-2)*voir caméscope.* vidéo ajout à des D[VD vidéo](#page-7-1) [8](#page-9-0), [11](#page-12-2) archivage [2](#page-3-2)–6 capture [3](#page-4-2), [7](#page-8-2), [9](#page-10-4), [15](#page-16-2) cartes de capture [3](#page-4-3) changer la marque de [début et la](#page-10-2)  marque de fin 9 combinais[on de fichiers vidéo](#page-24-5) [7](#page-8-3) disques [2](#page-3-2)–23 modification [14](#page-15-6)–[18](#page-19-4) suppression [11](#page-12-9) transfert à partir de bande [2](#page-3-2)–[6](#page-7-1)

#### **W**

Windows 2000 [37](#page-38-1) Windows XP [37](#page-38-2)